# Ripping Clips from DVDs Converting them to WMV Adding Narration using Movie Maker

### **Contents**

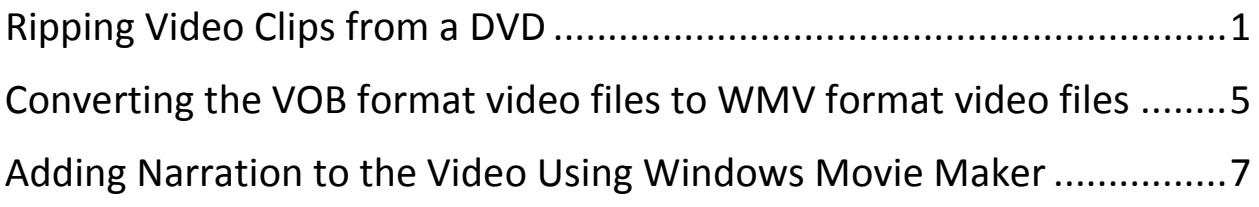

*Notice: This tutorial uses software that can "rip" content from copyrighted DVDs. It should only be used for educational purposes following Educational Fair Use Guidelines* 

### <span id="page-1-0"></span>**Ripping Video Clips from a DVD**

- **Download, extract, install and run DVD Shrink 3.2**
	- o **This is Free software available at: [http://download1us.softpedia.com/dl/6c3e32484b4c8b2d69e0a0c893acffdd/4](http://download1us.softpedia.com/dl/6c3e32484b4c8b2d69e0a0c893acffdd/4ce05d83/100004128/software/cd_dvd_tools/dvdshrink32setup.zip) [ce05d83/100004128/software/cd\\_dvd\\_tools/dvdshrink32setup.zip](http://download1us.softpedia.com/dl/6c3e32484b4c8b2d69e0a0c893acffdd/4ce05d83/100004128/software/cd_dvd_tools/dvdshrink32setup.zip)**
- **Insert DVD into computer (close DVD Player if necessary)**
	- **1. Choose Open Disc and browse to DVD disk drive**
	- **2. Click on the Re-Author button**

Г

- **3. Double Click on Main Movie Title(s) The DVD will create a preview**
- **4. Click on the Set Start/End Frames button**

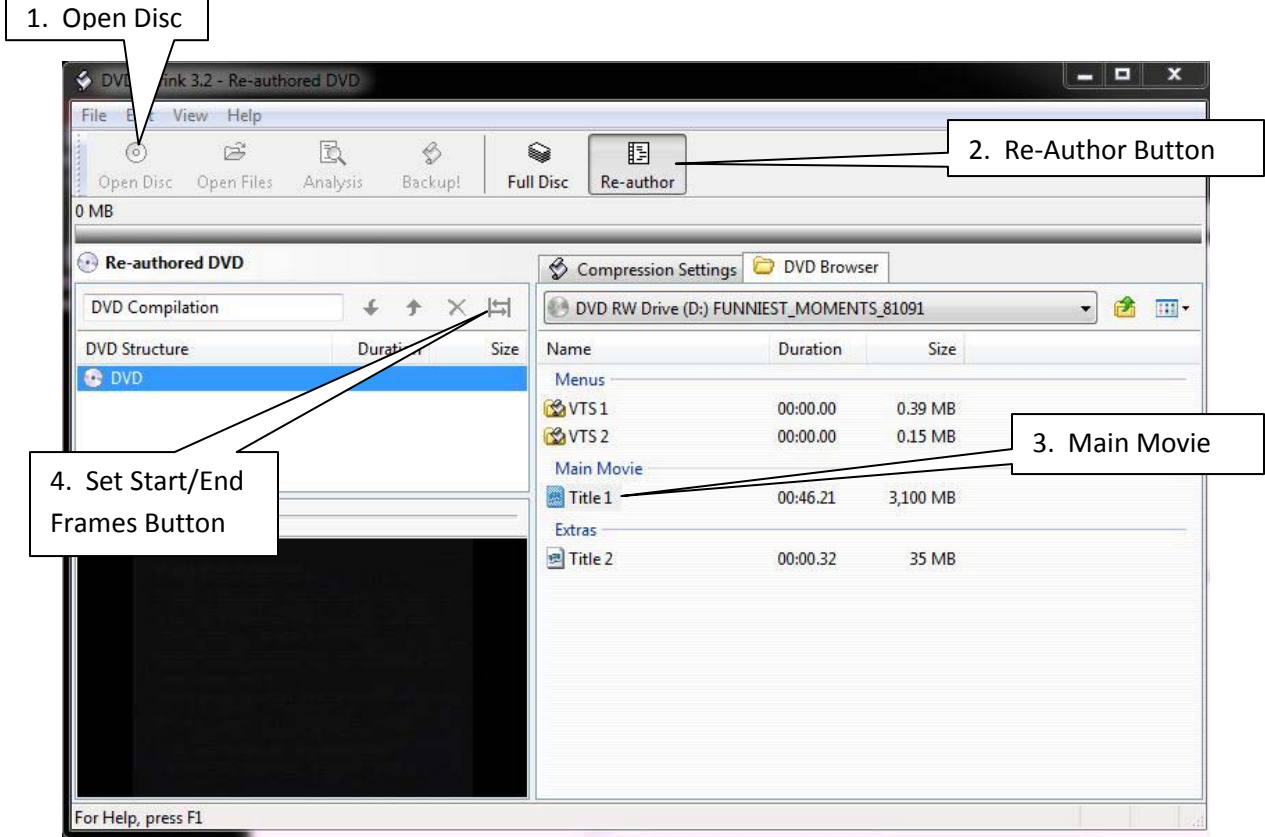

### **In the Start/End Frames Window** (see below)

- Set a **Start Frame** and an **End Frame** (or choose by Chapter Numbers).
- Click **OK**

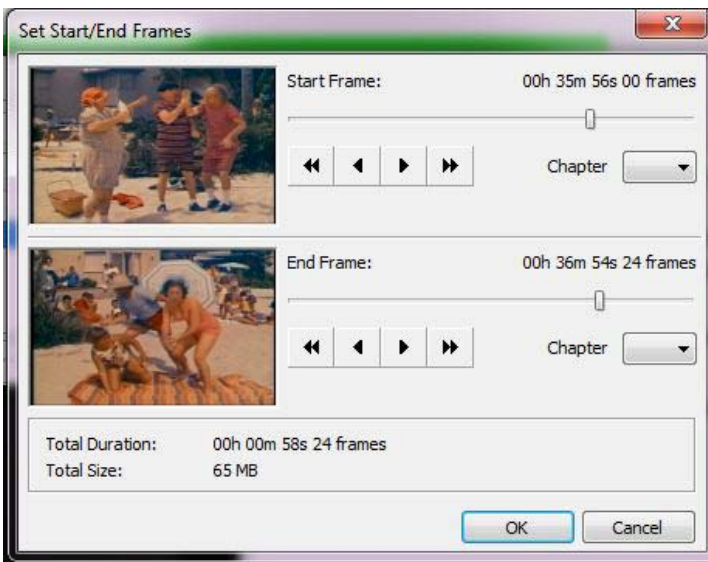

Title 1 (or whichever Title you selected) will appear in the **DVD Structure**.

You can play the clip you chose in the window below DVD Structure

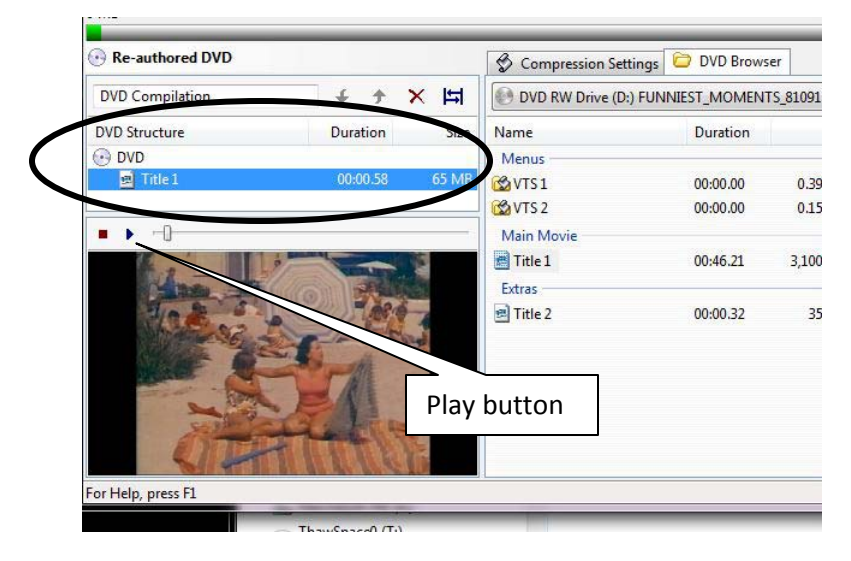

You can add more clips simply by choosing the Set Start/End Frames Button again and setting new Start and end frames. The new clip will be added to the DVD Structure menu as shown in next window.

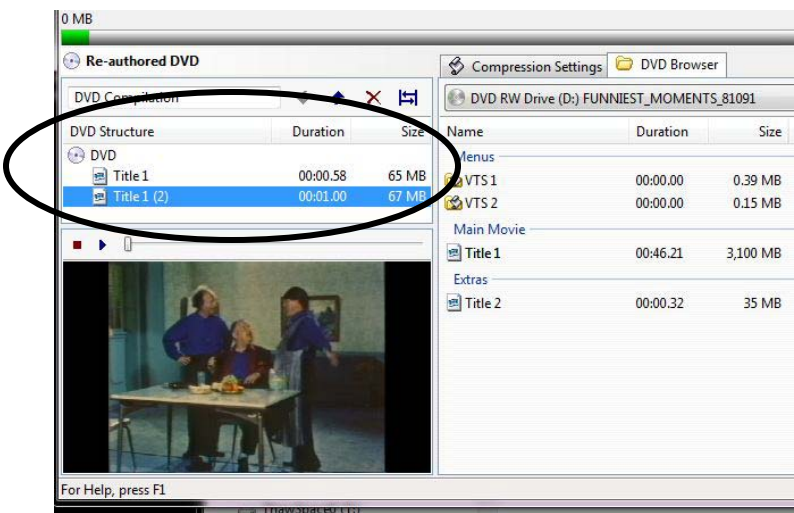

When you're done selecting clips, click on the **Backup Button on the Tool Bar**

### The Backup DVD window will open

• **Select a target folder for the DVD output files** • Click **OK**  $\overline{\mathbf{x}}$ Backup DVD Target Device DVD Region Quality Settings | Options | Burn Settings Select backup target: (To enable burning, please install Nero)  $\alpha$ Hard Disk Folder  $\overline{\phantom{a}}$ Select target folder for DVD output files: 0. C:\Users\gary\Desktop Space required: 132 MB Browse... Space available in folder: 17,459 MB Create VIDEO\_TS and AUDIO\_TS subfolders. OK Cancel Help

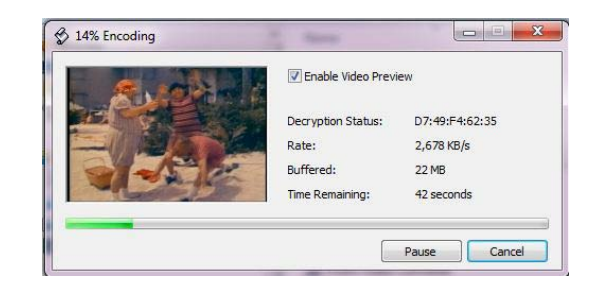

The DVD clips you selected will be encoded….

When the backup is complete you get this window. Your "video" will be in a VIDEO\_TS folder at the location you chose. The link to the folder is in this window.

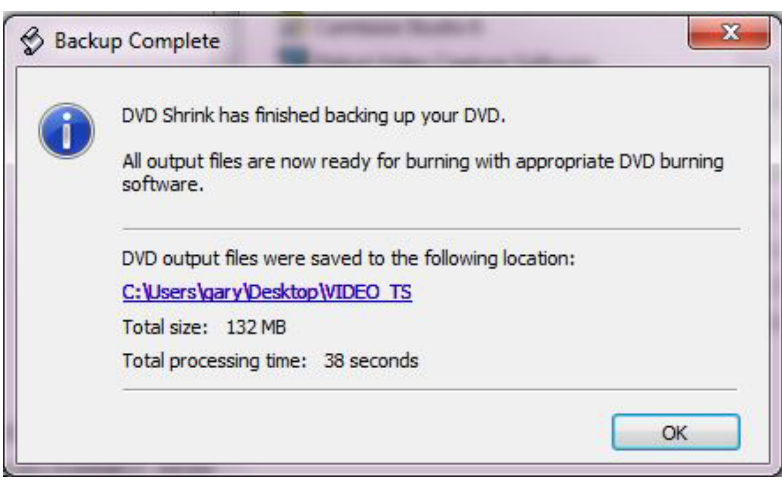

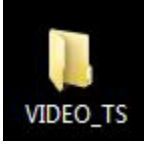

The "video" files you encoded will have a **.VOB** extension as shown below.

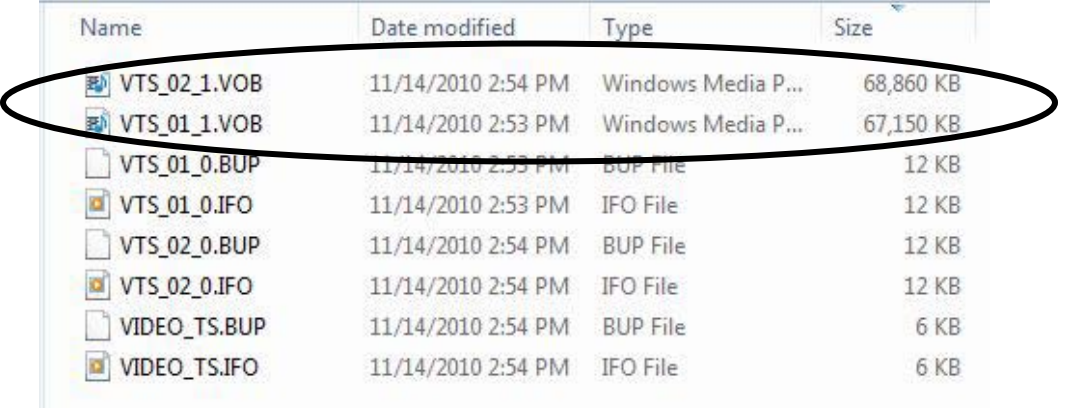

<span id="page-4-0"></span>*At this point, even though you have short clips captured from the DVD, they are still .VOB format video files that play on DVDs. .VOB files can't be opened or edited in Windows Movie Maker. They have to be converted to .WMV format video files. See next section...*

## **Converting the VOB format video files to WMV format video files**

Ok, you selected portions of a DVD and saved them as clips. But they are still "DVD" format clips. They have to be converted into Windows Media Video format clips so you can open and edit them in Windows Movie Maker.

### **Download, Install and Run Prism Video Converter**

This is free software available at:<http://www.nchsoftware.com/prism/>

- Click **Add File(s)** then locate the **VIDEO\_TS folder** where your files were saved using DVD Shrink.
- You can select all of the video (VOB) files in the folder then click **Open**

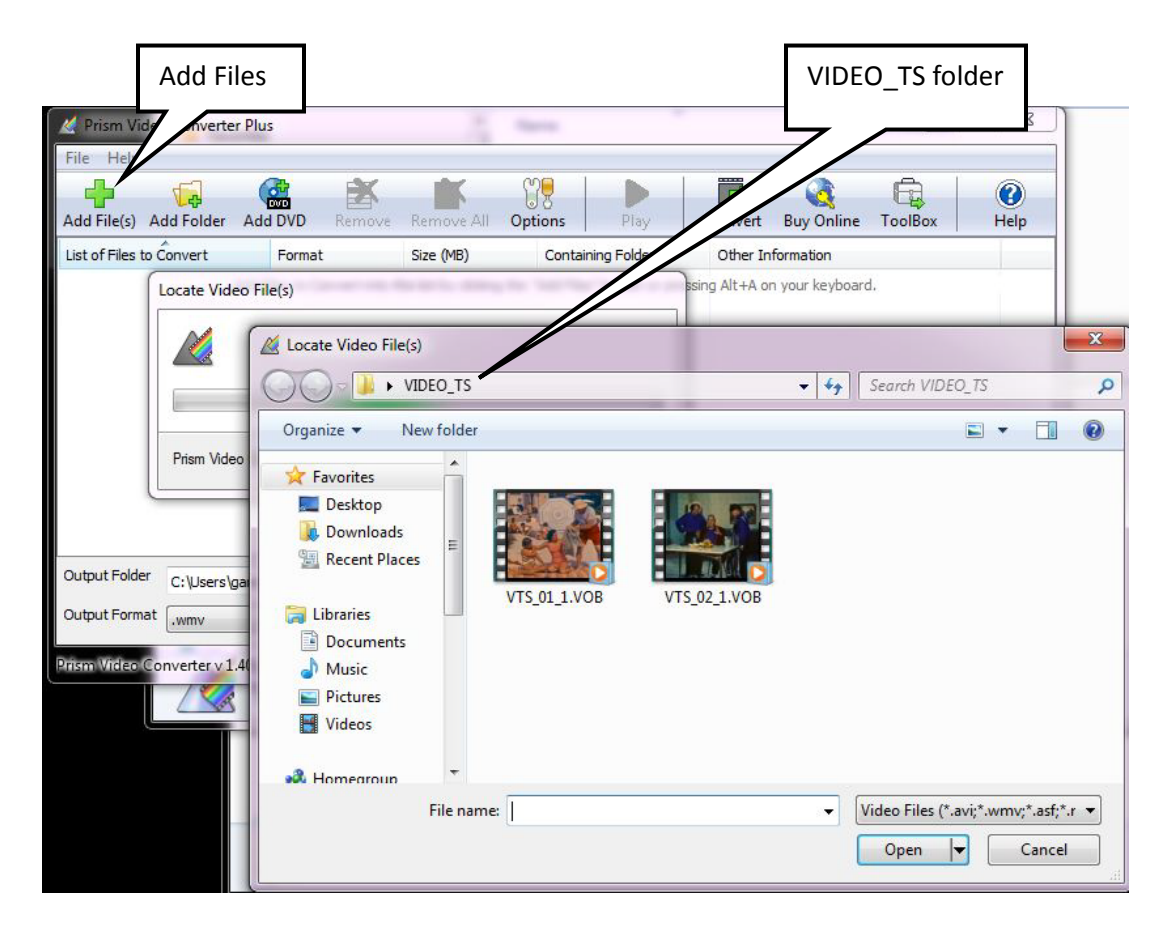

**The VOB video files will appear in Prism's List of Files to Convert windows** (as shown below). Now you should:

- Browse to the **OUTPUT FOLDER**
- Set the **OUTPUT FORMAT** to **.WMV**
- Click the **CONVERT** button

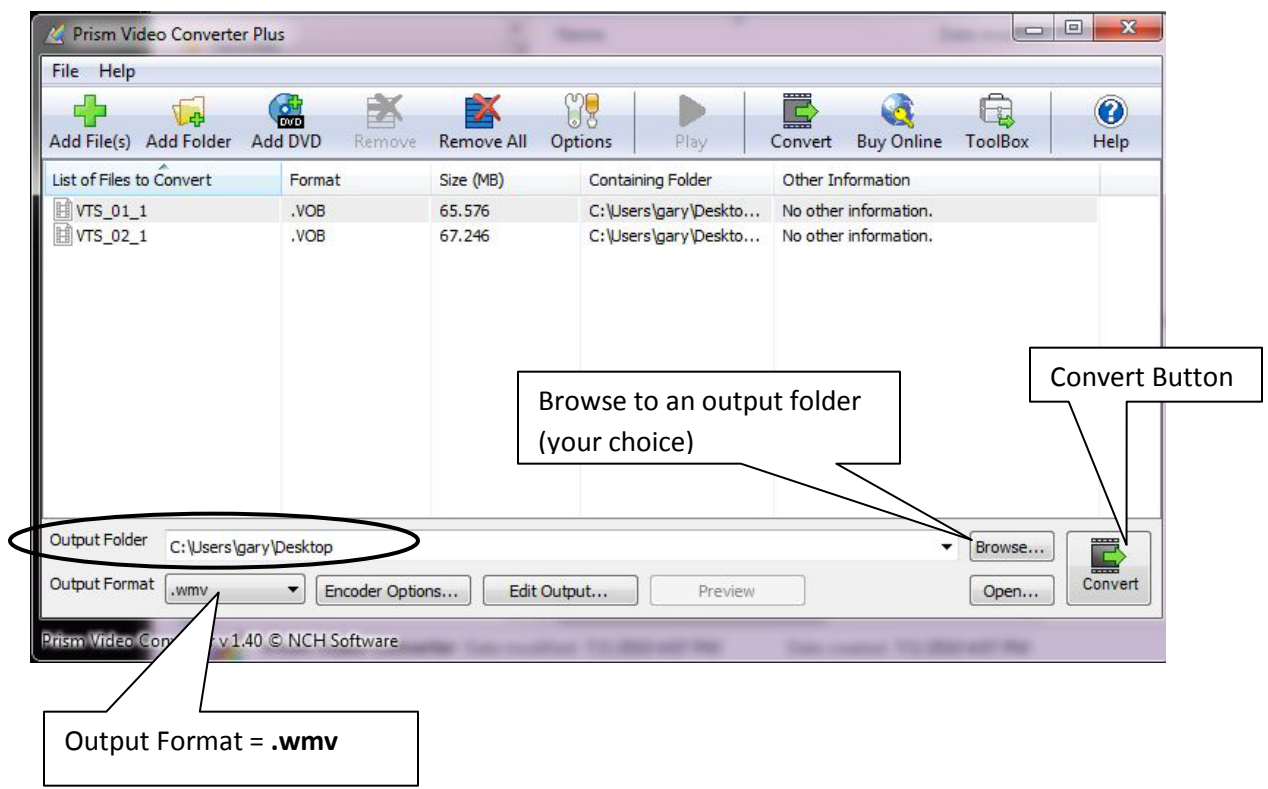

The converted **. WMV** format video files will be saved in the location you chose.

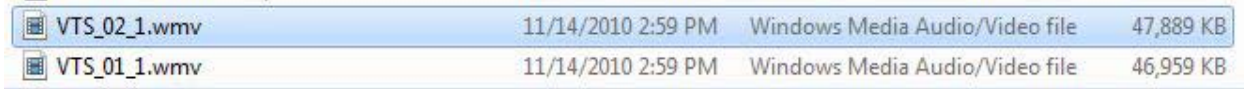

## <span id="page-7-0"></span>**Adding Narration to the Video Using Windows Movie Maker**

#### **Open Windows Movie Maker**

The version you use will depend on whether you're running Windows XP, Windows Vista or Windows 7. XP and Vista users can just run the Movie Maker that came with their computer's Operating System (XP or Vista). However, Windows 7 doesn't have Movie Maker except as a download. Windows Live Movie (for Windows 7) won't work for adding narration to the video. However, Windows 7 users can download Windows Movie Maker version 2.6, install and run it on their computers.

#### **The link for downloading WMM 2.6 is:**

[http://www.microsoft.com/downloads/en/details.aspx?FamilyID=d6ba5972-328e-4df7-8f9d-](http://www.microsoft.com/downloads/en/details.aspx?FamilyID=d6ba5972-328e-4df7-8f9d-068fc0f80cfc&displaylang=en)[068fc0f80cfc&displaylang=en](http://www.microsoft.com/downloads/en/details.aspx?FamilyID=d6ba5972-328e-4df7-8f9d-068fc0f80cfc&displaylang=en) Ignore the "New Version is Available Link" That's the "Live" version that can't be used for any useful editing.

### **Important!!**

**Before you start Movie Maker, create a folder on your jump drive and move the video clips you created earlier into this folder. Start Movie Maker then IMMEDIATELY save it into the same folder.**

Now you can **import the video clip(s) into Collections** then **drag & drop them onto the timeline** in the order you want them. Click **Show Timeline** if necessary then click the **+ sign** to the left of the Video track so you can see/adjust the volume or mute the video's audio track. You can "trim" the In or Out points of each video clip if desired. You can also add text titles before, on or after the video clips.

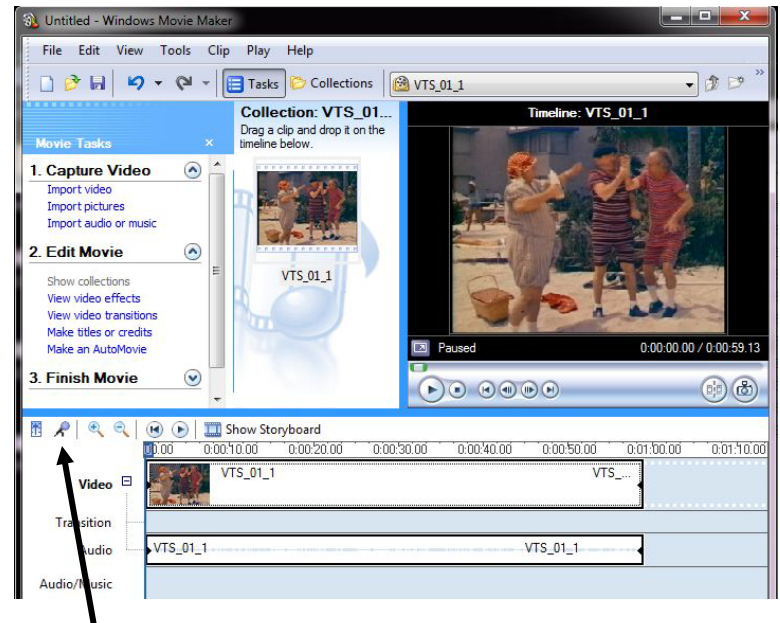

**To add narration to the video on the Timeline click on the microphone icon.**

#### **The Narrate Timeline window will open as shown below.**

- Select **More Options** (at the bottom of this window)
- Select the **Microphone** as the **Audio Device**.
- If necessary, choose an **Audio Input Source** until you can see the **Input Level meter** moving up/down when you talk.
- **Mute the speakers** if you don't want to record the audio playing back with the video clip(s) on the timeline.

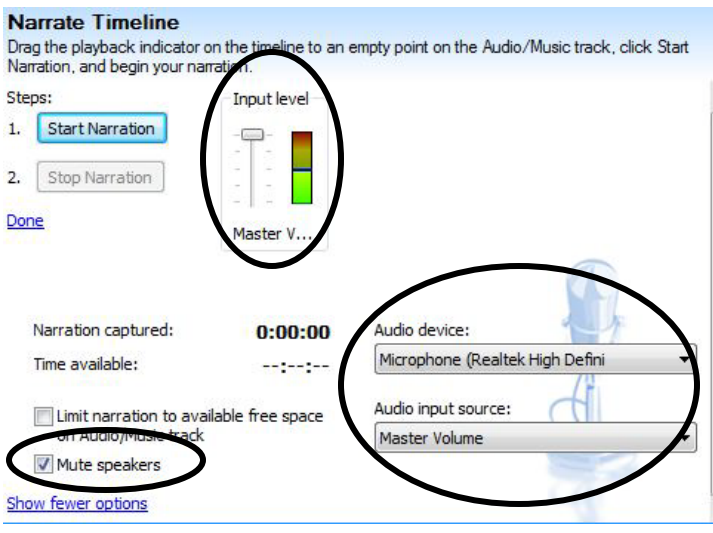

When you click on the **Stop Narration** button, you will be asked where you want to save the narration audio. You should save it into the same folder where you saved your Movie Maker Project and the Video Clips.

The narration audio will be automatically added to the Timeline on the Audio/Music track.

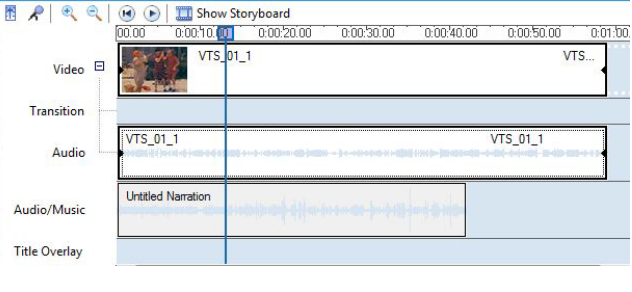

3. Finish Movie Save to my computer Send to DV camera

Save your Project one last time then…

### **SAVE YOUR MOVIE!**

Use step **3. Finish Movie**. Choose **Save to my computer.** Use the default settings.

You can also save your movie by choosing: **File > Save movie file** 

### **EXTREMELY IMPORTANT….CHECK YOUR "MOVIE" FILE!**

**Try opening your "movie" file. If it opens/plays in Window Media Player, you saved it right. If it re-opens Windows Movie Maker… YOU DID NOT SAVE YOUR MOVIE, YOU SAVED YOUR PROJECT!! You can't turn in a Movie Maker Project File!!!** 

 $\odot$